# Oracle Fusion Cloud Human Resources

Administering Payroll for United States Anytime Pay

24B

Oracle Fusion Cloud Human Resources Administering Payroll for United States Anytime Pay

24B

F92780-01

Copyright © 2024, Oracle and/or its affiliates.

Author: John Lawson

# Contents

|   | Get Help                                                           | i  |
|---|--------------------------------------------------------------------|----|
| 1 | Introduction                                                       | 1  |
| Ì | Overview of Anytime Pay for the US                                 | 1  |
| 2 | Configuration                                                      | 5  |
|   | Overview of Anytime Pay Configuration for the US                   | 5  |
|   | Define an Anytime Pay Gross-Up Element for the US                  | 6  |
|   | Configure Your Anytime Pay Individual Compensation Plan for the US | 9  |
|   | Configure Your Organization for Anytime Pay for the US             | 11 |
|   | Define an Anytime Pay Blackout Period for the US                   | 12 |
|   | Anytime Pay for Salaried Employees                                 | 15 |
|   | Grant Access to Anytime Pay for the US                             | 19 |
|   | Configure Anytime Pay Run Type Usages for the US                   | 21 |
|   | Configure the Anytime Pay Flow for the US                          | 25 |
|   | Configure Employee Notification for Anytime Pay for the US         | 26 |
| 3 | Processing                                                         | 29 |
|   | How the Anytime Pay Flow Processes Payments for the US             | 29 |
|   | Anytime Pay Third-Party Tax Filing for the US                      | 32 |
|   | Troubleshoot Anytime Pay for the US                                | 32 |
| 4 | Flow                                                               | 37 |
|   | Pay Advance Flow for the US                                        | 37 |

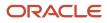

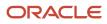

# Get Help

There are a number of ways to learn more about your product and interact with Oracle and other users.

# Get Help in the Applications

Use help icons O to access help in the application. If you don't see any help icons on your page, click your user image or name in the global header and select Show Help Icons.

# Get Support

You can get support at My Oracle Support. For accessible support, visit Oracle Accessibility Learning and Support.

# Get Training

Increase your knowledge of Oracle Cloud by taking courses at Oracle University.

### Join Our Community

Use *Cloud Customer Connect* to get information from industry experts at Oracle and in the partner community. You can join forums to connect with other customers, post questions, suggest *ideas* for product enhancements, and watch events.

## Learn About Accessibility

For information about Oracle's commitment to accessibility, visit the *Oracle Accessibility Program*. Videos included in this guide are provided as a media alternative for text-based topics also available in this guide.

# Share Your Feedback

We welcome your feedback about Oracle Applications user assistance. If you need clarification, find an error, or just want to tell us what you found helpful, we'd like to hear from you.

You can email your feedback to *oracle\_fusion\_applications\_help\_ww\_grp@oracle.com*.

Thanks for helping us improve our user assistance!

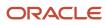

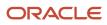

# **1** Introduction

# Overview of Anytime Pay for the US

With Anytime Pay, you can provide your employees with immediate access to a portion of their pay. It's a form of Early Wage Access and is based on the number of hours the employee has worked in the current payroll period.

Anytime Pay is a simple way for employees to check their available net pay and submit a request with the confidence the funds will be remitted to their account in a timely manner.

### What It Does

Here's what happens when an employee starts the Request Pay Advance task.

1. As soon as they start the task, it checks to ensure the person is eligible for advance payments.

If not, they will get a message explaining the situation.

2. If the person is entitled, it performs an Estimated QuickPay process that calculates how much money they have available for advance payment.

This is based on the hours they have already worked. The process uses element entries you imported from your time management system, such as Oracle Fusion Time and Labor.

- **3.** The page shows the person the number of hours they have worked so far and how much they have available for advance payment.
- 4. The employee enters an amount and submits their request.
- **5.** This starts a payroll flow process.

This process performs a complete payroll run for the employee that includes QuickPay, prepayment, payroll archive, EFT payments, and the payslip. Because the request is for a net amount, the QuickPay performs a gross-up calculation to include the relevant taxes

When the flow completes, the employee receives a notification informing them that their request has been processed.

6. At the end of your pay period, your mainline payroll run recalculates the employee's pay, taking into account the advance received.

For further info, see How the Anytime Pay Flow Processes Payments for the US in the Help Center.

### How Flexible Is It

You can configure Anytime Pay to meet all of your organization's requirements, such as:

- · When and who can request payment
- How it calculates the available net
- How many requests an employee can make

For further info, see Overview of Anytime Pay Configuration for the US in the Help Center.

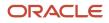

# Some Things to Consider

There are some things you can do to help Anytime Pay do its job.

| Here's a consideration       | What you need to do                                                                                                    |
|------------------------------|----------------------------------------------------------------------------------------------------|
| Employee eligibility         | The person's submission must meet the eligibility criteria. They must be eligible to request an advance payment, such as having enough pay available or not being in a blackout period.                                                                                                    |
| What hours are available     | <ul> <li>The person must have worked eligible hours during the pay period and created a time card.</li> <li>Their time card must have been submitted and approved.</li> <li>You must have imported these hours into payroll from your time management system, such as Oracle Fusion Time and Labor.</li> <li>Anytime Pay can only process earnings that are available for payroll processing. If you haven't imported your time entries, Anytime Pay can't see them.</li> </ul> |
| What earnings are eligible   | <ul> <li>You tell Anytime Pay what Earnings elements it uses when estimating the available pay.</li> <li>Include the earnings you import from your time management system.</li> <li>You may want to also include other earnings types, such as salary and bonus pay.</li> </ul>                                                                                                    |
| What deductions are eligible | By default, Anytime Pay withholds the appropriate taxes and grosses up the advance payments, so the employees get the payments they expect. But you can choose to include other deductions in Anytime Pay's calculations as well.                                                                                                    |

For further info, see the following in the Help Center.

- Configure Anytime Pay Run Type Usages for the US
- How the Anytime Pay Flow Processes Payments for the US
- Overview of Anytime Pay Configuration for the US

## Check Here for Further Info

Before you can use Anytime Pay, you must be familiar with some key Oracle Cloud concepts and functionality, such as:

- HCM Data Loader
- Eligibility profiles
- Flows
- Individual Compensation Plans
- Run types

For further info, see the following in the Help Center.

- HCM Integrations and Data Loading
- Implementing Payroll for the United States
- Implementing Time and Labor

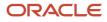

- Configure Anytime Pay Run Type Usages for the US
- How the Anytime Pay Flow Processes Payments for the US
- Overview of Anytime Pay Configuration for the US

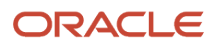

# **2** Configuration

# Overview of Anytime Pay Configuration for the US

Before your employees can request pay advances, there is some configuration you need to perform.

| What you need to do                         | How you do it                                                                                                    |
|---------------------------------------------|----------------------------------------------------------------------------------------------------|
| Define the Anytime Pay gross-up element     | This element calculates the payments requested by the employees.                                                                                    |
|                                             | For further info, see Define an Anytime Pay Gross-Up Element for the US in the Help Center.                                                         |
| Configure your individual compensation plan | Use the Eligibility Profiles task to define what employees are eligible to the individual compensation plan.                                        |
|                                             | Use the Individual Compensation Plans task to define the plan itself. This includes:                                                                |
|                                             | Associating it with the proper gross-up element.                                                                                                    |
|                                             | Associating the plan with your eligibility profile.                                                                                                 |
|                                             | Granting access to this plan to only Anytime Pay.                                                                                                   |
|                                             | <ul> <li>Providing instructions for your employees on how to request pay advances.</li> </ul>                                                       |
|                                             | For further info, see Configure Your Anytime Pay Individual Compensation Plan for the US.                                                           |
| Configure your organization                 | Use the Manage Legal Entity HCM Information task to configure your payroll statutory unit, such as:                                                 |
| Configure your organization                 | Configure the individual compensation plans                                                                                                    |
|                                             | Define any blackout periods                                                                                                    |
|                                             | Set the percentage of net pay available to the employees                                                                                            |
|                                             | Define the minimum amount an employee can request                                                                                                   |
|                                             | Define how many requests an employee can make per year                                                                                              |
|                                             | For further info, see Configure Your Organization for Anytime Pay for the US in the Help Center.                                                    |
| Configure how Anytime Pay estimates pay     | Assign special run type usages to the appropriate elements and element classifications.                                                             |
| and performs gross-up                       | For further info, see Configure Anytime Pay Run Type Usages for the US in the Help Center.                                                          |
| Configure the Pay Advance flows             | You can configure the Anytime Pay flow to perform additional actions, such as adding confirmation steps for administrators.                         |
| Configure the Pay Advance flows             | For further info, see Configure the Anytime Pay Flow for the US in the Help Center.                                                                 |
| Configure the NACHA files                   | Configure the NACHA files to be consolidated or individual.                                                                                         |
|                                             | By default, Anytime Pay produces a single NACHA file for each pay advance request, but you can consolidate these requests into a single daily file. |

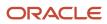

| What you need to do             | How you do it                                                                                                    |
|---------------------------------|----------------------------------------------------------------------------------------------------|
|                                 | For further info, see Configure the Anytime Pay Flow for the US in the Help Center.                                                                                                    |
| Configure employee notification | You can enable predefined alerts to send notifications to employees on the status of their requests.<br>You can also create your own.<br>For further info, see Configure Employee Notification for Anytime Pay for the US in Help Center. |

#### **Related Topics**

- Configure Anytime Pay Run Type Usages for the US
- Configure Your Anytime Pay Individual Compensation Plan for the US
- Configure Your Organization for Anytime Pay for the US
- Define an Anytime Pay Gross-Up Element for the US
- Grant Access to Anytime Pay for the US

# Define an Anytime Pay Gross-Up Element for the US

Anytime Pay grants hourly-paid employees early access to wages based on hours they have already worked. For Anytime Pay to calculate the requested advance payment, you need to define a gross-up element.

When an employee submits a payment request, the Estimated QuickPay process creates an element entry for the element, and the Process Pay Advance QuickPay processes it.

This involves these steps.

- 1. Create the element.
- **2.** Set element eligibility.
- **3.** Set the run type usage.

**Note:** Providing pay advances to salaried employees requires additional configuration. For further info, see Anytime Pay for Salaried Employees in the Help Center.

### Create the Element

Create an Anytime Pay element to calculate the gross-up payments.

- 1. From My Client Groups, click Show More.
- 2. Under Payroll, click Elements.
- **3.** Set an effective date as of or earlier than when you rolling out Anytime Pay.
- 4. Click Create.
- 5. Enter the following.

| Fi | eld name              | What you enter                 |
|----|-----------------------|--------------------------------|
| Le | egislative Data Group | Your US legislative data group |

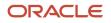

| Field name             | What you enter    |
|------------------------|-------------------|
|                        |                   |
| Primary Classification | Standard Earnings |
| Category               | Standard          |

#### 6. Click Continue.

**7.** Enter the following.

| Field name                                                                      | What you enter                               |
|---------------------------------------------------------------------------------|----------------------------------------------|
| Name                                                                            | A meaningful name for your element           |
| Reporting Name                                                                  | A meaningful reporting name for your element |
| Input Currency                                                                  | US Dollar                                    |
| Should every person eligible for the element automatically receive it?          | No                                           |
| What is the earliest entry date for this element?                               | First Standard Earning Date                  |
| What is the latest entry date for this element?                                 | Last Standard Earnings Date                  |
| At which employment level should this element be attached?                      | Assignment Level                             |
| Does this element recur each payroll period, or does it require explicit entry? | Nonrecurring                                 |
| Process the element only once in each payroll period?                           | Yes                                          |
| Can a person have more than one entry of this element in a payroll period?      | No                                           |

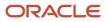

| Field name                                                          | What you enter                                  |
|---------------------------------------------------------------------|-------------------------------------------------|
| Process and pay element separately or with other earnings elements? | Process separately, but pay with other earnings |

#### 8. Click Next.

**9.** Enter the following.

| Field name                                                                                  | What you enter           |
|---------------------------------------------------------------------------------------------|--------------------------|
| What is the calculation rule                                                                | Flat amount              |
| What is the default periodicity of this element?                                            | Periodically             |
| Periodicity Conversion Rule                                                                 | Standard Rate Annualized |
| How do you want the work units to be reported?                                              | None                     |
| Is this element subject to retroactive changes?                                             | Νο                       |
| Use this element to calculate a gross amount from a specified net amount?                   | Yes                      |
| Should this element be included in the earnings calculation of the FLSA overtime base rate? | Νο                       |
| Should this element be included in the hours calculation of the FLSA overtime base rate?    | Νο                       |

#### 10. Click Next.

11. Click Submit.

### Create Element Eligibility

After you define the element, define element eligibility for it.

- 1. From the Elements task, query the element as of its effective date.
- 2. Select the element from the search results.

- 3. In Element Overview, click Element Eligibility.
- 4. Click Actions, and select Create Element Eligibility.
  - To ensure the process successfully creates the element entries, don't set any additional criteria on the element eligibility.
- 5. Provide an element eligibility name, and click **Submit**. Element eligibility doesn't control which employees are entitled to a pay advance. You set employee access through eligibility profiles. For further info, see Grant Access to Anytime Pay for the US in the Help Center.

# Configure the Run Type Usage

Once the Anytime Pay element is created, you need to remove Process Separately run type as the default run type.

- 1. From the Elements task, search for and open the element for editing.
- 2. Under Element Overview, select Run Type Usages.
- 3. Under Element Run Type Usages, click Create.
- 4. Select the **Process Separately** run type and **Exclude** element usage.
- **5.** Click **Create** again, and set the **On-demand Separate** run type to **Include**. This ensures the Anytime Pay gross-up process includes your element.
- 6. Click Submit.

#### Related Topics

- Configure Anytime Pay Run Type Usages for the US
- Grant Access to Anytime Pay for the US
- Overview of Anytime Pay for the US
- Overview of Anytime Pay Configuration for the US

# Configure Your Anytime Pay Individual Compensation Plan for the US

Use the Eligibility Profiles task to define what employees are eligible to the Individual Compensation Plan.

Use the Individual Compensation Plans task to define the plan itself. This includes:

- Associating it with the proper gross-up element.
- Defining a valid date range.
- Associating the plan with your eligibility profile.
- Granting access to this plan to only Anytime Pay.
- Providing instructions for your employees on how to request pay advances.

## **Define Eligibility Profiles**

You can create an eligibility profile to restrict access based on person or employment criteria.

- 1. From My Client Groups, click Show More.
- 2. Click Eligibility Profiles.

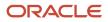

#### 3. Click Create, and select Create Participant Profile.

4. Provide values for these fields.

| Field name        | What you do                                      |
|-------------------|--------------------------------------------------|
| Name              | Give the profile a name.                         |
| Profile Usage     | Select Compensation.                             |
| Assignment to Use | Select a value appropriate to your organization. |
| Status            | Select <b>Active</b> .                           |

- **5.** Under **Eligibility Criteria**, define eligibility based on person or employment data. For further info, see Eligibility Profiles in the Help Center.
- 6. Click Save.
- 7. To define more complex eligibility criteria, you can:
  - Use the Derived Factors task to configure additional criteria, such as age, length of service, and hours worked
  - Use the Fast Formulas task to define logic of almost any complexity

### Define the Plan

Create an individual compensation plan to be used for Anytime Pay.

- 1. From My Client Group, click Show More.
- 2. Under Compensation, click Individual Compensation Plans.
- 3. Click Create.
- **4.** Give the plan a name.
- 5. Define an option, and assign the Anytime Pay element.
  - **a.** Select **Options**, and click **Create**.
  - **b.** Give the option a name.
  - c. Under Element Mapping, select the Anytime Pay element you defined.
  - d. Click Save and Close.
- 6. Define the date range.
  - a. Select Dates.
  - **b.** Select **Start or submission date** as the start date and **No end date** as the end date.
- 7. Define the plan's eligibility.
  - a. Select Eligibility.
  - b. Under Eligibility Profile, click Add at the top level.
  - c. Select the eligibility profile you defined, and set it as required.
  - d. Click Save and Close.
- 8. Restrict access to this plan to only the Anytime Pay process.

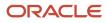

#### a. Select Plan Access.

- **b.** Restrict access to the plan.
- c. Under Action, search for and select Request Pay Advance.
- 9. Document your company rules for requesting advance payments.
  - a. Select Instruction Text.
  - **b.** Use the text field to document your company rules that govern Anytime Pay requests.

This text displays when employees start the Request Pay Advance process, so the info you provide should be useful to them.

You apply and enforce your company rules at the organization level. For further info, see Configure Your Organization for Anytime Pay for the US in the Help Center.

10. Click Save.

#### Related Topics

- Configure Your Organization for Anytime Pay for the US
- Overview of Anytime Pay Configuration for the US

# Configure Your Organization for Anytime Pay for the US

You set your Anytime Pay configuration options at the payroll statutory unit (PSU) level.

- Configure the individual compensation plans
- Define any blackout periods
- Set the percentage of net pay available to the employees
- Define the minimum amount an employee can request
- Define how many requests an employee can make per year

#### To do this:

- 1. From My Client Groups, click Workforce Structures.
- 2. Click Manage Legal Entity HCM Information.
- 3. Click Edit, and select either Correct or Update.
- 4. Select Payroll Statutory Unit.
- 5. Click Pay Advance Details.
- 6. Enter the following.

| Field name                   | What you enter                                                                                                    |
|------------------------------|----------------------------------------------------------------------------------------------------|
| Individual Compensation Plan | Select the individual compensation plan you created. Only plans you defined with the <b>Request Pay Advance</b> restriction are shown. |
| Blackout Period Offset       | The blackout period defines when employees can't request pay advances because it's already too close to your main payroll roll.        |

| Field name                        | What you enter                                                                                                    |
|-----------------------------------|----------------------------------------------------------------------------------------------------|
|                                   | The blackout period begins with the payroll's planned submission date, with an end date determined by the payroll type. The blackout period offset helps determine that end date.     |
|                                   | <b>Note:</b><br>If you want a blackout period that extends past the payment date, enter this value as a negative number.                                                              |
|                                   | For further info, see Define an Anytime Pay Blackout Period for the US in the Help Center.                                                                                            |
| Available Net Pay Percentage      | Percentage of net pay an employee can request as an advance. This helps ensure employees are left with enough money at the end of the pay period to take all the relevant deductions. |
| Minimum Request Amount            | Minimum amount an employee can request as a pay advance.                                                                                                    |
|                                   | If you don't set this value, employees could submit requests for very small advances, including \$0.                                                                                  |
|                                   | Set the minimum amount your organization is willing to pay.                                                                                                    |
| Maximum Request per Year          | Maximum number of Anytime Pay requests an employee can make per calendar year.                                                                                                    |
|                                   | When an employee makes an Anytime Pay request, the process checks this value against the number of element entries the person has for the calendar year.                              |
| Pay Advance Override Flow Pattern | If you define an Anytime Pay flow of your own, select it here. The default is the predefined flow.                                                                                    |

#### **Related Topics**

• Overview of Anytime Pay Configuration for the US

# Define an Anytime Pay Blackout Period for the US

The blackout period defines when employees can't request a pay advance because it's already too close to your main payroll run. The blackout period begins with the payroll's planned submission date, and its end date is determined by the payroll type and the blackout period offset.

Therefore, to enable blackout periods, you must enter the planned submission dates for each payroll pay period. You can upload this info in bulk through HCM Data Loader using the Payroll Time Period business object.

**Note:** Not setting a blackout period can cause problems with your payroll run. Employees submitting pay advances concurrently with your main payroll run could result in interlock issues.

## **Positive Offset Payrolls**

For payrolls with a payment date that occurs after the end of the pay period, the blackout period runs from the planned submission date of the current pay period to the payment date minus the blackout period offset.

Here are some examples.

#### Bi-weekly payroll paid 7 days in arrears

You configure this payroll with the following periods.

| Period number | Start date | End date | Planned submission date | Payment date |
|---------------|------------|----------|-------------------------|--------------|
| 1             | 1/2/21     | 1/15/21  | 1/16/21                 | 1/22/21      |
| 2             | 1/16/21    | 1/29/21  | 1/30/21                 | 2/5/21       |
| 3             | 1/30/21    | 2/12/21  | 2/13/21                 | 2/19/21      |

If you don't set a blackout period offset for the payroll statutory unit (PSU), the blackout period runs from the planned submission date to the payment date.

| Period number | Start date | End date |
|---------------|------------|----------|
| 1             | 1/16/21    | 1/22/21  |
| 2             | 1/30/21    | 2/5/21   |
| 3             | 2/13/21    | 2/19/21  |

If you set the PSU's blackout period offset to 2 days, the blackout period runs from the planned submission date to 2 days before the payment date.

| Period number | Start date | End date |
|---------------|------------|----------|
| 1             | 1/16/21    | 1/20/21  |
| 2             | 1/20/21    | 2/3/21   |
| 3             | 2/13/21    | 2/17/21  |

#### Bi-weekly payroll paid 3 days in arrears

You configure a payroll with the following periods.

| Period number | Start date | End date | Planned submission date | Payment date |
|---------------|------------|----------|-------------------------|--------------|
| 1             | 1/2/21     | 1/15/21  | 1/12/21                 | 1/18/21      |

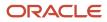

| Period number | Start date | End date | Planned submission date | Payment date |
|---------------|------------|----------|-------------------------|--------------|
| 2             | 1/16/21    | 1/29/21  | 1/26/21                 | 2/1/21       |
| 3             | 1/30/21    | 2/12/21  | 2/9/21                  | 2/15/21      |

If you set the blackout period offset on the PSU to 2 days, the blackout period runs from the planned submission date to 2 days before the payment date.

| Period number | Start date | End date |
|---------------|------------|----------|
| 1             | 1/12/21    | 1/16/21  |
| 2             | 1/16/21    | 1/30/21  |
| 3             | 2/9/21     | 2/15/21  |

If you set the blackout period offset to 4 days, the blackout period runs from the planned submission date to the end of the current pay period.

| Period number | Start date | End date |
|---------------|------------|----------|
| 1             | 1/12/21    | 1/15/21  |
| 2             | 1/16/21    | 1/29/21  |
| 3             | 2/9/21     | 2/12/21  |

## Payrolls with the Payment Date Within the Pay Period

For these payrolls, the blackout period runs from the planned submission date to the end date of the current pay period. Here are some examples.

#### Bi-weekly payroll paid on the last day of the pay period

You configure it with the following periods.

| Period number | Start date | End date | Planned<br>submission date | Payment date | Blackout start<br>date | Blackout end date |
|---------------|------------|----------|----------------------------|--------------|------------------------|-------------------|
| 1             | 1/2/21     | 1/15/21  | 1/11/21                    | 1/15/21      | 1/11/21                | 1/15/21           |
| 2             | 1/16/21    | 1/29/21  | 1/25/21                    | 1/29/21      | 1/25/21                | 1/29/21           |
| 3             | 1/30/21    | 2/12/21  | 2/8/21                     | 2/12/21      | 2/8/21                 | 2/12/21           |

**Note:** This configuration ignores any blackout period offset on the PSU.

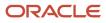

#### Bi-weekly payroll paid 2 days before the last day of the pay period

You configure it with the following periods.

| Period number | Start date | End date | Planned<br>submission date | Payment date | Blackout start<br>date | Blackout end date |
|---------------|------------|----------|----------------------------|--------------|------------------------|-------------------|
| 1             | 1/2/21     | 1/15/21  | 1/11/21                    | 1/13/21      | 1/11/21                | 1/15/21           |
| 2             | 1/16/21    | 1/29/21  | 1/25/21                    | 1/27/21      | 1/25/21                | 1/29/21           |
| 3             | 1/30/21    | 2/12/21  | 2/8/21                     | 2/10/21      | 2/8/21                 | 2/12/21           |

In this case, the blackout period runs until the end of the pay period and not the payment date.

Related Topics

- Configure Your Organization for Anytime Pay for the US
- Overview of Anytime Pay Configuration for the US

# Anytime Pay for Salaried Employees

By default, salaried employees can request pay advances for a complete pay period. To provide pay advances as of their request date only, you must perform some configuration.

For example: An employee's base salary is \$4000 per pay period, and they are paid on a bi-weekly basis. Their pay period runs from April 9th to 22nd, and on April 15th, they use the Pay Advance quick action to check their available net. By default, their net would show the full salary up to April 22nd and not as of April 15th.

This involves:

- 1. Including the salary basis elements in the Estimate On-demand run type as well as any other standard earnings elements you wish to make available for Anytime Pay.
- 2. Configuring the proration and Absence element formulas.

**Note:** These steps involve creating copies of and modifying predefined formulas. Any automatic updates to these predefined formulas wouldn't be applied to the formulas you create.

For further info, see the following sections.

## Configure the Salary Basis Elements

Configure your salary basis elements to use the Estimate On-demand run type. Do this at the same time you configure the other standard earnings elements.

For further info, see Configure Anytime Pay Run Type Usages for the US in the Help Center.

# Configure the Formulas

To enable partial pay period advances, you must configure some proration and Absence element formulas.

#### Here's How You Can Configure the Proration Formulas

This is one possible approach. You may want to consider other options such as creating a separate element to calculate the prorated earnings.

Whenever you create a Standard Earnings element, the flow generates several formulas. Some of these formulas are for proration, and you must configure them for Anytime Pay.

| For this formula                           | This is what you need to do                                                                                                    |
|--------------------------------------------|----------------------------------------------------------------------------------------------------|
| GLB_EARN_PRORATION_ANYTIME                 | Create this formula.<br>See step 1 below.                                                                                                    |
| US_EARN_MOD_PRORATION                      | Create a copy of this predefined US formula, US_EARN_MOD_PRORATION_ANYTIME, and modify it to call your GLB_EARN_PRORATION_ANYTIME formula.<br>See step 2 below. |
| <element name="">_EARN_PRORATION</element> | Modify this formula to call your US_EARN_MOD_PRORATION_ANYTIME formula.<br>See step 3 below.                                                                    |
| <element name=""> Earnings</element>       | Modify this formula.<br>See step 4 below.                                                                                                    |

See the following for details.

- 1. Create the GLB\_EARN\_PRORATION\_ANYTIME formula.
  - a. In My Oracle Support, open document ID 2878355.1. Copy the body of the formula to your clipboard.
  - b. From My Client Groups, click Show More.
  - c. Locate and click Fast Formulas.
  - d. Click Create.
  - e. In Create Fast Formula, enter the following.

| Field name   | What you enter                             |
|--------------|--------------------------------------------|
| Formula Name | GLB_EARN_PRORATION_ANYTIME                 |
| Туре         | Payroll Run Proration                      |
| Description  | Provide a meaningful description if needed |

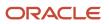

| Field name             | What you enter                                                                                                    |
|------------------------|----------------------------------------------------------------------------------------------------|
| Legislative Data Group | To limit access to this formula to a specific legislative data group (LDG), select it here; otherwise, leave blank |
| Effective Start Date   | Select an appropriate start date                                                                                   |

- f. Click Continue.
- g. Paste the formula into the Editor.
- h. Click Submit and then Compile.
- 2. Create a copy of the US\_EARN\_MOD\_PRORATION formula, US\_EARN\_MOD\_PRORATION\_ANYTIME, and modify it to call GLB\_EARN\_PRORATION\_ANYTIME instead of GLB\_EARN\_PRORATION.
  - **a.** Start the Fast Formulas task.
  - b. Search for and select US\_EARN\_MOD\_PRORATION.
  - c. In Formula Text, select all and copy.
  - **d.** Navigate back to the **Search** page.
  - e. Click Create.
  - f. In Create Fast Formula, enter the following.

| Field name             | What you enter                                                                            |
|------------------------|-------------------------------------------------------------------------------------------|
| Formula Name           | US_EARN_MOD_PRORATION_ANYTIME                                                             |
| Туре                   | Payroll Run Proration                                                                     |
| Description            | Provide a meaningful description if needed                                                |
| Legislative Data Group | To limit access to this formula to a specific LDG, select it here; otherwise, leave blank |
| Effective Start Date   | Select an appropriate start date                                                          |

- g. Click Continue.
- h. In Formula Text, paste in the contents of the US\_EARN\_MOD\_PRORATION formula.
- i. Navigate to line 215 of the formula, and replace **GLB\_EARN\_PRORATION** with **GLB\_EARN\_PRORATION\_ANYTIME**.
- j. Search for all instances of **PAY\_INTERNAL\_LOG\_WRITE** in the formula, and replace **US\_EARN\_MOD\_PRORATION** with **US\_EARN\_MOD\_PRORATION\_ANYTIME**.
- k. Click Submit and then Compile.

- **3.** Update the <Element name>\_EARN\_PRORATION formula to call your US\_EARN\_MOD\_PRORATION\_ANYTIME formula.
  - a. Start the Fast Formulas task.
  - **b.** Search for your <Element name>\_EARN\_PRORATION formula.
  - c. Click **Edit** then either **Correct** or **Update**, depending on when you want to make pay advances available to your employees.
  - d. Navigate to line 64 of the formula, and replace US\_EARN\_MOD\_PRORATION with US\_EARN\_MOD\_PRORATION\_ANYTIME.
  - e. Click **Submit** and then **Compile**.
  - f. Repeat these steps for every Earnings element formula that:
    - Is associated with an element you assigned to the Estimate On-demand Reg Normal run type usage

For further info, see Configure Anytime Pay Run Type Usages for the US in the Help Center.

- Is applicable to salaried employees
- 4. Update the <Element Name> Earnings formula.
  - a. Start the Fast Formulas task.
  - **b.** Search for your <Element name>\_Earnings formula.
  - c. Click Edit then either Correct or Update.
  - **d.** Navigate to line 557 of the formula.
  - e. Immediately before the Return line, insert the following.

```
IF ((prorate_start was not defaulted or prorate_end was not defaulted) and
(prorate_start<>PAY_EARN_PERIOD_START or
prorate_end <>PAY_EARN_PERIOD_END)) then
(
    1_log = PAY_INTERNAL_LOG_WRITE('(GLBEARN) This
    Element have proration, no need to prorate in base formula')
)
Else
(
    IF (PAYROLL_ACTION_RUN_TYPE_SHORTNAME =
    'EODNOR') OR (PAYROLL_ACTION_RUN_TYPE_SHORTNAME= 'EODREG') THEN
(
    l_period_days=DAYS_BETWEEN(PAY_EARN_PERIOD_END, PAY_EARN_PERIOD_START)+1
    l_amount=l_value/l_period_days
    l_pay_days=DAYS_BETWEEN(GET_SYSDATE(), PAY_EARN_PERIOD_START)
    l_value=TRUNC(l_pay_days)*l_amount
)
```

)

- **f.** Click **Submit** and then **Compile**.
- g. Repeat these steps for every Earnings element formula that:
  - Is associated with an element you assigned to the Estimate On-demand Reg Normal run type usage

For further info, see Configure Anytime Pay Run Type Usages for the US in the Help Center.

- Is applicable to salaried employees

#### Here's How You Can Configure the Absence Element Formulas

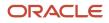

If the employee requesting an advance has an absence during the pay period, you may want to include the absence elements in the calculation of their estimated net pay to ensure its accuracy.

To ensure absence entries with effective dates after the request date are ignored, you must limit the absence entries being processed to those with effective dates prior to the request date. This requires editing the formula attached to the absence elements that have the Estimate On-demand Regular run type usage.

- 1. From My Client Groups, click Show More.
- 2. Locate and click Fast Formulas.
- 3. Search for the <element name> Entitlement Results formula.
- 4. Click Edit then either Correct or Update.
- 5. Search for the following entry in the formula:

```
out_creator_id <'l_creator_id' DEFAULT -1
)</pre>
```

Immediately after that entry, insert the following.

```
l_eff_date =GET_SYSDATE()
l_date_earned =
GET_CONTEXT(DATE_EARNED, l_eff_date)
l_log = PAY_INTERNAL_LOG_WRITE('effective date:'||to_char(l_eff_date))
l_log =
PAY_INTERNAL_LOG_WRITE('DATE_EARNED:'||to_char(l_date_earned))
if(l_eff_date =<
    l_date_earned ) THEN
(
    pay_value = 0
    unit = 0
    deduction = 0
    net_pay = 0
RETURN unit ,reduce_type , pay_value
,deduction , net_pay , dir_comp_id,dir_card_id , rate,ded_amount_rate,factor
)</pre>
```

- 6. Click **Submit** and then **Compile**.
- 7. Repeat these steps for every Absence element formula that is associated with an element you assigned to the Estimate On-demand Reg Normal run type usage, including indirect elements.

For further info, see Configure Anytime Pay Run Type Usages for the US in the Help Center.

**Related Topics** 

- Configure Anytime Pay Run Type Usages for the US
- Anytime Pay Calculation Formula for Salaried Employees
- Create Conversion Formulas for Proration for the US
- Salary Bases for the US

# Grant Access to Anytime Pay for the US

You need to perform some configuration to allow employees to request pay advances.

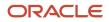

You can also grant your administrators rights to view Anytime Pay flow results from the View Flows and Person Results tasks.

For further info, see the Oracle Human Capital Management Cloud Securing HCM guide in the Help Center.

# Employees

When it comes to granting employees access to Anytime Pay, you have a few options.

| For this access method | Here's how you do it                                                                                                    |
|------------------------|----------------------------------------------------------------------------------------------------|
| Employee roles         | <ol> <li>Configure an employee role that has access to the Request Pay Advance quick action.<br/>You can select from two privileges.</li> <li>Use REST Service - Request Pay Advance<br/>This privilege grants the person access to the Representational State Transfer (REST) service.<br/>If you want your employees to access Anytime Pay through a UI you have configured, add this aggregate privilege to their role.</li> <li>Request Pay Advance<br/>This privilege grants the person access to the Anytime Pay page as well as the REST service.<br/>Add this aggregate privilege to the employee role to enable the new Request Pay Advance Quick Action on the employee landing page. It also grants access to the REST service that provides the logic behind the UI.</li> <li>Grant that role to the appropriate employees.</li> </ol> |
| EL expressions         | Configure access to the Request Pay Advance quick action by using an EL expression. Only employees satisfying the conditions you set in the EL expression would have access.<br>For further info, see the Oracle Applications Cloud Configuring and Extending Applications Guide on the Help Center.                                                                                                    |
| Eligibility profiles   | Use the Individual Compensation Plan's eligibility profile to define rules that control which employees can request advance payments.<br><b>Note:</b><br>All employees would have access to the Request Pay Advance quick action. An error message displays for those employees who fail the eligibility criteria.                                                                                                    |

### Payroll Professional Users

By default, the Anytime Pay flow grants access to any user with the Payroll Administrator role. Users with this role can view the flow from the View Flows and Person Results tasks.

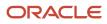

#### To switch access to a different role:

- **1.** Create a copy of the Anytime Pay flow.
  - a. From My Client Groups, click Payroll.
  - **b.** Click **Payroll Flow Patterns**.
  - c. Search for the Pay Advance flow pattern.
  - d. Click Copy.
  - e. Enter a meaningful name, and select your US legislative data group (LDG).
  - f. Click Save and Close.
- 2. Edit your flow to assign the role as an owner to each task.
  - a. Search for and select your flow.

Include your LDG as part of the search criteria.

- b. Click Edit.
- c. For the first task row, click **Go to Task**.
- d. For Basic Information, click Next.
- e. Under Owner and Checklist, select the Group owner type.
- f. Select the desired role as the owner.
- g. Click Submit.
- h. Repeat these steps for each task row in the flow.

#### **Related Topics**

• Overview of Anytime Pay Configuration for the US

# Configure Anytime Pay Run Type Usages for the US

Anytime Pay uses two run types to identify the elements it processes.

| This run type                 | Does this                                                                                                    |
|-------------------------------|----------------------------------------------------------------------------------------------------|
| Estimate On-demand Reg Normal | Identifies the elements the Estimated QuickPay process checks when calculating the employee's available net pay. |
| On-demand Separate            | Identifies the elements the Process Pay Advance process uses when performing its gross-up calculations.          |

You configure how Anytime Pay calculates the estimated pay and performs gross-up calculations by configuring these run type on your elements.

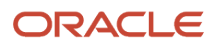

#### To apply these run types for Anytime Pay:

1. Evaluate your user-defined elements to determine which ones you want to include or exclude from Anytime Pay calculations.

| Element type | What you need to do                                                                                                    | Why you should do it                                                                                                    |
|--------------|----------------------------------------------------------------------------------------------------|----------------------------------------------------------------------------------------------------|
| Earnings     | Include all appropriate earnings elements<br>to help ensure the employee is offered an<br>accurate estimate of their available pay.                                   | <ul> <li>For estimated pay calculations,<br/>Anytime Pay excludes Standard and<br/>Supplemental earnings elements by<br/>default.</li> <li>If you want to make Earnings elements<br/>eligible, you must add them, such as<br/>salary and bonus earnings.</li> <li>Note:<br/>Providing pay advances to salaried<br/>employees requires additional<br/>configuration. For further info, see<br/>Anytime Pay for Salaried Employees in<br/>the Help Center.</li> <li>For gross-up calculations, the only<br/>Earnings element that can have the<br/>On-demand Separate run type usage i<br/>your Anytime Pay gross-up element.</li> <li>CAUTION:<br/>Including any others would cause invalid<br/>payroll results.</li> </ul>                                                                                                    |
| Deductions   | Include appropriate deductions elements to<br>help ensure the employee doesn't request<br>so much pay that they have insufficient net<br>to satisfy their deductions. | <ul> <li>For estimated pay calculations, by default the process considers:</li> <li>Employee Taxes</li> <li>Involuntary Deductions</li> <li>Pretax Deductions</li> <li>Voluntary Deductions</li> <li>For gross-up calculations, by default the process excludes:</li> <li>Involuntary Deductions</li> <li>For gross-up calculations</li> <li>Pretax Deductions</li> <li>Pretax Deductions</li> <li>Voluntary Deductions</li> <li>Voluntary Deductions</li> <li>Voluntary Deductions</li> <li>Involuntary Deductions</li> <li>Voluntary Deductions</li> <li>With this configuration:</li> <li>The employee receives 100% of their requested payment.</li> <li>When you perform your regular payroll run, the process considers the full amount of the employee's pay, including the advance, to calculate their involuntary deductions.</li> </ul> |

| Element type | What you need to do | Why you should do it                                                                                                    |
|--------------|---------------------|----------------------------------------------------------------------------------------------------|
|              |                     | <ul> <li>You can choose to also include<br/>Involuntary and Voluntary deductions<br/>elements in the gross-up calculations.</li> </ul> |
|              |                     | With this configuration:                                                                                                    |
|              |                     | <ul> <li>The employee doesn't get the full<br/>advance payment, as the process has<br/>included the deductions.</li> </ul>             |
|              |                     | <ul> <li>When you run the regular payroll cycle,<br/>it appropriately reduces the amount of<br/>involuntary deductions due.</li> </ul> |
|              |                     | iii. It processes the third-party payments for both the advance and regular run.                                                       |

These are the predefined usages for the primary element classifications.

| Primary classification  | Estimated On-demand Reg Normal | On-Demand Separate |
|-------------------------|--------------------------------|--------------------|
| Absences                | Exclude                        | Exclude            |
| Balance Initialization  | Exclude                        | Exclude            |
| Employee Tax Credits    | Include                        | Include            |
| Employee Tax Deductions | Include                        | Include            |
| Employer Liabilities    | Include                        | Include            |
| Employer Taxes          | Exclude                        | Exclude            |
| Imputed Earnings        | Exclude                        | Exclude            |
| Information             | Include                        | Include            |
| Involuntary Deductions  | Include                        | Exclude            |
| Nonpayroll Payment      | Exclude                        | Exclude            |
| Pretax Deductions       | Include                        | Exclude            |
| Standard Earnings       | Exclude                        | Exclude            |

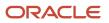

| Primary classification | Estimated On-demand Reg Normal | On-Demand Separate |
|------------------------|--------------------------------|--------------------|
|                        |                                |                    |
| Supplemental Earnings  | Exclude                        | Exclude            |
| Voluntary Deductions   | Include                        | Exclude            |

2. Once you know which elements require changes to their run type usage, update the usages.

There are two ways you can modify the run type usage.

| Method             | To do this                                                                                                    |
|--------------------|----------------------------------------------------------------------------------------------------|
| Individual element | <ul> <li>Applies the run type usage to individual elements.</li> <li>a. From My Client Groups, click Show More.</li> <li>b. Under Payroll, click Elements.</li> <li>c. Search for and select the element.</li> <li>d. Set an effective date that's on or earlier than when you plan to make Anytime Pay available to your employees.</li> <li>e. Under Element Overview, select Run Type Usages.</li> <li>f. Under Element Run Type Usages, click Create.</li> <li>g. Select the the appropriate run type and either exclude or include it.</li> <li>h. Click Submit.</li> <li>i. Repeat these steps for each of your element's indirect elements.</li> </ul> |
| HCM Data Loader    | You can create run type usages in bulk using HCM Data Loader. Use the Payroll Element Run<br>Type Usage business object.<br>For further info, see HCM Integrations and Data Loading in the Help Center.                                                                                                    |

- **3.** Create balance feeds for the Earnings elements you're including in the Estimate QuickPay.
  - a. From My Client Groups, click Show More.
  - **b.** Under **Payroll**, click **Balance Definition**.
  - c. Search for and select Pay Advance Hours Worked.
  - d. Set the effective as-of date to be on or after the effective date of the element.
  - e. Select Balance Feeds.
  - f. Under Balance Feeds by Element, click Add.
  - **g.** Search for and select the Results element for the Earnings element you're including in the Estimated QuickPay.
  - **h.** Select the Hours input value.
  - i. Select Add.

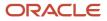

#### j. Click Submit.

**4.** Confirm your Anytime Pay gross-up element uses the On-Demand Separate run type. For further info, see Define an Anytime Pay Gross-Up Element for the US in the Help Center.

**CAUTION:** This is the only Earnings element that can use this run type. Including any others would cause invalid payroll results.

**Related Topics** 

Overview of Anytime Pay Configuration for the US

# Configure the Anytime Pay Flow for the US

When an employee requests an advance payment, the Pay Advance Flow starts a series of tasks.

- 1. Process Pay Advance
- 2. Calculate QuickPay Prepayments
- 3. Archive Periodic Results
- 4. Make EFT Payments
- 5. Generate Payslips

These are all automatic tasks, so the flow can process requests without your intervention. This helps ensure it remits the funds to the employee as quickly as possible.

### How to Create a Separate Payment Flow

By default, the Anytime Pay flow produces an EFT file for each request. To group the payments into a single EFT file:

- 1. Create a copy of the Anytime Pay flow.
- 2. Edit your copy, and remove the last two tasks.
- 3. Create a payment flow that includes these tasks.
  - Make EFT Payments
  - Generate Payslips

**Note:** If you want to issue notifications to the employee, you can't create this payment flow from scratch. Instead, make a copy of the predefined flow and remove any unwanted tasks.

**4.** Use Flow Connector to configure your payment flow so it processes only prepayments generated by your Anytime Pay flow.

Be sure both flows use the same consolidation set.

- For further info, see Considerations to Consider Flow Connectors in the Help Center.
- 5. Schedule the payment flow to run at the end of each day.

### How You Can Add Tasks

To configure the flow to meet your business needs:

1. Use the Payroll Flow Patterns task to create a copy of the flow into your legislative data group (LDG).

- 2. Edit the copied flow to include whatever additional tasks you require.
- 3. Select your flow as the Pay Advance Override Flow Pattern on your payroll statutory unit.

For further info, see Configure Your Anytime Pay Individual Compensation Plan for the US on the Help Center.

For example, you can add a manual task that requires an administrator to verify the process prior to producing the electronic funds transfer (EFT) file.

# How to Configure the Flow Parameters

The Anytime Pay flow uses predefined values for its parameters.

To configure these values to better meet your needs:

- **1.** From **My Client Groups**, click **Payroll**.
- 2. Under Administration, click Payroll Flow Patterns.
- **3.** Select your US LDG.
- 4. Search for and select the Anytime Pay flow.
- 5. Click Edit.
- 6. Select Parameters.
- 7. Select the row of the parameter you want to update, and click Edit.

**Note:** Some parameters require edits to multiple fields. For example, to assign a default consolidation group to the flow:

- a. Select the **Constant Bind** parameter basis.
- b. Select Basis Value.
- c. Replace consolidation\_set\_id with the ID of the consolidation set you want to use.
- 8. Click **Submit** when finished.

Related Topics

- Configure Your Anytime Pay Individual Compensation Plan for the US
- Overview of Anytime Pay Configuration for the US

# Configure Employee Notification for Anytime Pay for the US

You can configure Anytime Pay to notify employees when their pay advance request has been processed.

There are two options for notifying users.

Issue an alert attached to the Generate Payslip task

You can use the predefined alert template provided with the Generate Payslip task, or you can configure one of your own.

Add a manual task to a custom Anytime Pay flow that sends notifications

This option uses an alert template you configure.

# How Do I Use the Predefined Alert Template

If you have enabled notifications, the Pay Advance flow triggers the alert once it issues the EFT request to the bank. The employee receives the message as an email and alert.

The predefined message says:

A payment for <Net Pay><Currency code> has been processed successfully and the money will be deposited to your bank account within the next 24 hours. Your payslip is now available to view. Contact your Payroll Specialist with any questions.

To send notifications using the predefined alert template:

- 1. From the Navigator, click **Tools** and then **Alerts Composer**.
- 2. Search for and select **Pay Advance Flow Completion**.
- 3. Enable the Flow Notification Template for Pay Advance processed request template.
- 4. Click Save and Close.

### How Do I Configure My Own Alert Template

If the default message doesn't meet your business needs, you can define your own.

- 1. From the Navigator, click **Tools** and then **Alerts Composer**.
- 2. Search for and select Pay Advance Flow Completion.
- 3. Disable the default message.
- 4. Click Add Template.
- 5. Give your template a meaningful name, select the default language, and enable it.
- 6. Click Edit, and select Manage Recipients and Message.

This opens the template editor.

7. Click Add Recipient, and add a mail expression for the intended recipients of this alert.

Refer to the expression on the default template if you need help.

8. In Message, enter a subject and the message text.

You can use these tokens in your alert messages.

- o Employee's first name: \${FirstName}
- Employee's last name: \${LastName}
- Requested amount: \${RequestedAmount}
- Net pay: \${NetPay}
- Currency code: \${CurrencyCode}
- 9. Click Apply.
- 10. Click Save and Close.

## How Do I Add a Manual Task to My Flow

If you have defined your own Anytime Pay flow, you can include a manual notification task within it.

**Note:** During payroll processing, once this manual task is marked as Complete, this task and all previous tasks in the flow are locked. They can't be rollbacked. The defined email notifications are sent and can't be recalled.

To define a manual notification:

1. Create a copy of the predefined pay advance flow.

For further info, see Configure the Anytime Pay Flow for the US in the Help Center.

- 2. Open your flow for editing.
- 3. Locate the Generate Payslip task in your flow.
- **4.** After Generate Payslip, add the Evaluate Employee Notifications for Payroll task.

This task uses the predefined Default Alert Code for Manual Task alert code.

- 5. Create an alert template for the Default Alert Code.
  - a. From the Navigator, click Tools and then Alerts Composer.
  - b. Search for and select Default Alert Code for Manual Task.
  - c. Click Add Template.
  - d. Give your template a meaningful name, select the default language, and enable it.
  - e. Click Edit, and select Manage Recipients and Message.

This opens the template editor.

f. Click Add Recipient, and add a mail expression for the intended recipients of this alert.

Refer to the expression on the predefined Pay Advance Completion Flow template if you need help.

g. In Message, enter a subject and the message text.

You can use these tokens in your message.

- Employee's first name: \${FirstName}
- Employee's last name: \${LastName}
- Requested amount: \${RequestedAmount}
- Net pay: \${NetPay}
- Currency code: \${CurrencyCode}
- h. Click Apply.
- i. Click Save and Close.

#### **Related Topics**

- Overview of Anytime Pay Configuration for the US
- Overview of Events Composer

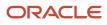

# **3** Processing

# How the Anytime Pay Flow Processes Payments for the US

The Anytime Pay flow is an automated, streamlined solution that provides advance payments to your employees with a minimum of interaction with your administrators.

It accomplishes this in three stages.

- 1. Determines eligibility
- **2.** Estimates available pay
- 3. Calculates the payment

# Settings that Affect Employee Eligibility

For an employee's earnings to be available as an advance payment:

- 1. The person must have worked eligible hours during the pay period and created a time card.
- 2. Their time card must have been submitted and approved.
- 3. You must have imported their hours into payroll from your time management application.

The following conditions determine if an employee can request an advanced payment and how much pay is available.

| What it checks                      | What it does                                                                                                    |
|-------------------------------------|----------------------------------------------------------------------------------------------------|
| Employee access to Anytime Pay      | The Anytime Pay task checks the eligibility profile you attached to your individual compensation plan.<br>The task declines employees who don't meet the eligibility criteria.                                                                                                    |
| Blackout periods                    | The Anytime Pay task declines any requests made during a blackout period.                                                                                                    |
| Timing of the current pay period    | If the current pay period ends in the following tax year, employees must wait until the beginning of the year to request a pay advance.<br>For example, if a payroll period runs from December 26th to January 8th, pay advance would be unavailable between the December 26th and 31st. The earliest the employee could submit a request is January 1st.                                                                                                    |
| Direct deposit and prenotifications | The task remits payments through direct deposit only.<br>The employee must have a Direct Deposit payment method, with the appropriate successful prenotification. For further info, see Prenotifications for the US in the Help Center.<br>If an employee has their salary payments split across payment methods of different types, such as direct deposit and check, the task prompts them to create an overriding direct deposit payment method specifically for pay advance. |
| Employee eligibility for requests   | <ul> <li>If you have set a limit on the number of advances permitted, once an employee has reached that<br/>limit, the Anytime Pay flow declines any requests until the beginning of the next calendar year.</li> </ul>                                                                                                    |

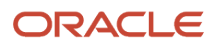

| What it checks                               | What it does                                                                                                    |
|----------------------------------------------|----------------------------------------------------------------------------------------------------|
|                                              | <ul> <li>If the employee has already received an advance during this pay period, the Anytime Pay flow<br/>declines any requests until the next one.</li> </ul>                                                                                 |
| Employees reporting hours in multiple states | If the employee has reported hours worked in multiple jurisdictions, the Estimated QuickPay process calculates taxes based on the override jurisdiction on the hour element entries.                                                           |
| Employees with multiple assignments          | If an employee has multiple assignments, the task uses their primary assignment to identify which payroll and tax reporting unit (TRU) to use.                                                                                                 |
|                                              | For example, an employee has three assignments: Two on Payroll A, including the primary assignment, and one on Payroll B. The flow considers the two assignments on Payroll A for the advance payment. It ignores the assignment on Payroll B. |

# How It Estimates Available Pay

If all of these conditions are satisfied:

- 1. The flow starts the Estimated QuickPay process to calculate the number of hours worked and the available net. It uses the applicable pay period based on the effective date, using its date earned and date paid, and the elements you configured for the Estimate On-demand Reg Normal run type. For further info, see Configure Anytime Pay Run Type Usages for the US in the Help Center.
- **2.** The process checks if the employee worked enough hours to request an advance. If the employee has insufficient available net, the Anytime Pay flow declines the request.
- Applies the percentage of available pay to the net pay.
   You define this at the payroll statutory unit level. For further info, see Configure Your Organization for Anytime Pay for the US in the Help Center.
- 4. Upon success, the flow displays this info to the employee. **Available Net** represents the maximum amount the employee can request.

If the QuickPay process fails, it issues a message to the employee instructing them to contact their Payroll Specialist.

5. The QuickPay process rolls itself back.

## How the Pay Advance Is Calculated

When the employee submits their request:

- 1. The flow creates an element entry for the Anytime Pay element in the current pay period, based on the current date.
  - **a.** It creates the element entry as of the date earned.
  - **b.** It passes the request amount to the Net input value.
- 2. Assuming you're running the default flow, it submits a payroll flow.
  - **a.** Processes the advance payment.

This is a gross-up calculation.

- Uses the applicable pay period based on the effective date, using its date earned and date paid

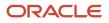

- Processes only elements that use the On-demand Separate run type

For further info, see Configure Anytime Pay Run Type Usages for the US in the Help Center.

- Includes the appropriate taxes
- It's not costed or included in retroactive pay
- For employees working in multiple jurisdictions, the process performs its calculations based on their default jurisdiction

This could be different than the jurisdictions where the hours were worked.

However, when you perform your regular payroll run, the payroll process reverses this QuickPay and recalculates the taxes using the correct jurisdictions. For further info, see What Happens When You Run Payroll below.

**b.** Calculates the QuickPay prepayments.

This uses a direct deposit personal payment method (PPM).

- If the person has multiple direct deposit PPMs, and one or more haven't been verified by prenotification, it uses a verified one.
- If the employee is splitting their payments across multiple direct deposit PPMs, the process pays the advance into multiple bank accounts.
- c. Archives the periodic results.
- **d.** Makes the EFT payment.

Sets **Override Payment Date** to the current date.

e. Generates the payslip.

Sets Override Payslip Availability Date to the current date.

f. If you have enabled an alert template, sends a notification to the employee.

**Note:** If multiple employees request advance payments, the flow doesn't handle them simultaneously. It processes each request individually and produces separate NACHA files and payslips.

### What Happens When You Run Payroll

When you perform a payroll run at the end of the pay period:

1. For Regular payroll runs, the process performs a reversal of the pay advance, if you haven't already performed one.

If you're performing an expedited or Supplemental run, the process skips this step.

The process generates a separate payroll action. It doesn't delete the results of the QuickPay, but it does negate them.

For further info, see What's the difference between rolling back and reversing a payment action? In the Help Center.

The payroll process marks the reversal as **Include in Pay**.

- 2. It calculates payroll as if the employee had not received an advance.
- **3.** Prepayment processes both payroll and reversal actions, resulting in the net pay being reduced by the advance amount.

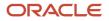

- 4. The Generate Payslips action generates a payslip with the combined results of the full run as well as the reversal.
- 5. If you are running a flow for processing the regular payroll cycle, such as the US Simplified Flow, it performs individual reversal actions for all advances paid during the pay period.

It groups those actions into a separate flow called Pay Advance Reversal.

**Note:** You can view this reversal flow with the View Flow task or in the Linked Flow section of the main payroll flow. From there, you can drill down to individual reversal actions.

Note: These actions occur only for Regular payroll runs. They don't for Expedited and Supplemental runs.

#### **Related Topics**

- Configure Anytime Pay Run Type Usages for the US
- Overview of Anytime Pay for the US
- Prenotifications for the US
- What's the difference between rolling back and reversing a payment action?

# Anytime Pay Third-Party Tax Filing for the US

Depending on your requirements, you can perform tax filing for pay advances at different times.

- Upon completion of Anytime Pay processing
- With other off-cycle payroll processing
- At the end of the pay period with your regular payroll reporting

Use the Third-Party Periodic Tax Filing Extract to generate a tax file for all payroll processes, including pay advance payments.

For further info, see Oracle Cloud Human Capital Management for the United States: Third-Party Tax Filing Interface (1594079.1) on My Oracle Support.

**Related Topics** 

• Overview of Anytime Pay for the US

# Troubleshoot Anytime Pay for the US

You may encounter the following issues when running Anytime Pay.

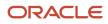

| What happened                                                                                                    | How you can fix it                                                                                                    |
|----------------------------------------------------------------------------------------------------|----------------------------------------------------------------------------------------------------|
| Employee received a REST Action error                                                                                                    | 1. Run the Anytime Pay Diagnostic report.                                                                                                    |
| upon opening the Request Pay Advance page                                                                                                    | 2. Check your Individual Compensation Plan configuration.                                                                                                    |
|                                                                                                    | For further info, see Configure Your Anytime Pay Individual Compensation Plan for the US in the Help Center.                                                                                  |
|                                                                                                    | <ol> <li>Confirm you attached the individual compensation plan to your payroll statutory unit.</li> </ol>                                                                                     |
|                                                                                                    | For further info, see Configure Your Organization for Anytime Pay for the US in the Help Center.                                                                                              |
| Employee received the following message<br>upon opening the Request Pay Advance<br>page:                                                                | <ol> <li>Run the Anytime Pay Diagnostic report.</li> <li>Check your individual compensation plan's eligibility profile and confirm the employee is eligibl<br/>to use Anytime Pay.</li> </ol> |
| You aren't eligible for a pay advance.                                                                                                    | For further info, see Configure Your Anytime Pay Individual Compensation Plan for the US in the Help Center.                                                                                  |
| Employee received the following message upon opening the Request Pay Advance                                                                            | The Anytime Pay QuickPay process has ended in error.                                                                                                    |
| page:                                                                                                    | 1. Run the Anytime Pay Diagnostic report.                                                                                                    |
| There's an error with your pay advance                                                                                                    | 2. Confirm you exported your payroll data from your time management system.                                                                                                    |
| calculations. Contact your payroll specialist.                                                                                                    | The Estimated QuickPay process can only consider hours element entries that are available for payroll processing.                                                                             |
|                                                                                                    | <ol> <li>Run a regular QuickPay to troubleshoot the problem.</li> </ol>                                                                                                    |
|                                                                                                    |                                                                                                    |
| Employee reports their estimated net<br>available is different than they expected                                                                       | 1. Run the Anytime Pay Diagnostic report.                                                                                                    |
| available is unreferre than they expected                                                                                                    | 2. Verify you selected the correct run type usages for your elements.                                                                                                    |
|                                                                                                    | For further info, see Configure Anytime Pay Run Type Usages for the US in the Help Center.                                                                                                    |
|                                                                                                    | <b>3.</b> Verify all direct and indirect elements have the appropriate run type usages.                                                                                                    |
|                                                                                                    | For further info, see Pay Advance Flow for the US in the Help Center.                                                                                                    |
| After submitting their pay request,                                                                                                    | 1. Run the Anytime Pay Diagnostic report.                                                                                                    |
| employee receives the following message:                                                                                                    | 2. Verify the employee has an EFT primary payment method (PPM).                                                                                                    |
| You don't have a payment method of type                                                                                                    | 3. Confirm the employee's EFT PPM has been verified by prenote.                                                                                                    |
| Direct Deposit or your bank account hasn't                                                                                                    | For further info, see Prenotifications for the US in the Help Center.                                                                                                    |
| been validated.                                                                                                    | For further line, see Prenotifications for the US in the help Center.                                                                                                    |
| After submitting their pay request,<br>employee receives the following message:                                                                         | The employee has multiple PPMs.                                                                                                    |
| employee receives the following message.                                                                                                    | 1. Run the Anytime Pay Diagnostic report.                                                                                                    |
| You don't have an on-demand personal<br>payment method setup to receive a pay<br>advance. Contact your Payroll Specialist if<br>you have any questions. | <ol> <li>Define a PPM specifically for Anytime Pay.</li> </ol>                                                                                                    |
| Employee reports receiving less pay than                                                                                                    | 1. Run the Anytime Pay Diagnostic report.                                                                                                    |
| requested                                                                                                    | 2. Verify you selected the correct run type usages for your elements. If you selected deductions fo Anytime Pay gross-up calculations, the process may be automatically reducing payment.     |
|                                                                                                    | For further info, see Configure Anytime Pay Run Type Usages for the US in the Help Center.                                                                                                    |
|                                                                                                    | <ol> <li>Check the employee's personal payment methods. They may have requested their payments be</li> </ol>                                                                                  |
|                                                                                                    | split between direct deposit and check. Anytime Pay supports only direct deposit payments.                                                                                                    |
| Anytime Pay runs weren't reversed during<br>payroll processing                                                                                          | 1. Run the Anytime Pay Diagnostic report.                                                                                                    |

| What happened                                                                                                | How you can fix it                                                                                                    |
|----------------------------------------------------------------------------------------------------|----------------------------------------------------------------------------------------------------|
|                                                                                                    | 2. Confirm you didn't run a Supplemental or Expedited payroll run. Those types of run don't                                                                                                    |
|                                                                                                    | automatically trigger a reversal.                                                                                                    |
|                                                                                                    | 3. If you ran a composite flow, confirm that the Pay Advance reversal flow was generated.                                                                                                    |
| Estimated QuickPay process hangs                                                                             | 1. Raise an SR with Oracle Support.                                                                                                    |
| Estimated QuickPay process always<br>returns an Insufficient Earnings error<br>message                       | 1. Raise an SR with Oracle Support.                                                                                                    |
| Your Anytime Pay element is processed                                                                        | 1. Run the Anytime Pay Diagnostic report.                                                                                                    |
| during the main payroll run                                                                                  | 2. Verify you selected the correct run type usages for your elements. Make sure your element is excluded from the Process Separate run type.                                                                                                   |
|                                                                                                    | For further info, see Configure Anytime Pay Run Type Usages for the US in the Help Center.                                                                                                    |
| During your regular payroll run, the calculate prepayment process calculated a negative net for the employee | The employee doesn't have enough net pay after prepayment calculations. This is likely due to other off-cycle runs that impacted the net, such as an underpayment from a previous run.                                                         |
|                                                                                                    | You have two options.                                                                                                    |
|                                                                                                    | Rollback the reversal                                                                                                    |
|                                                                                                    | This deducts the pay advance from a subsequent run.                                                                                                    |
|                                                                                                    | a. Rollback the prepayment.                                                                                                    |
|                                                                                                    | b. Rollback the reversal.                                                                                                    |
|                                                                                                    | c. Run prepayments again.                                                                                                    |
|                                                                                                    | For further info, see Calculate Prepayments for the US in the Help Center.                                                                                                    |
|                                                                                                    | <b>Note:</b><br>To rollback the reversal flow, select the flow instance from <b>View Flow</b> . Rollback isn't available from the Linked Flow section on the main flow.                                                                        |
|                                                                                                    | You must perform rollback and retry actions from the flow and not by running a standalone proces<br>such as Retry Payroll or Retroaction Calculation. These processes might result in the reversal<br>processes not being performed correctly. |
|                                                                                                    | Rollback the payroll run                                                                                                    |
|                                                                                                    | a. Roll back the prepayment.                                                                                                    |
|                                                                                                    | b. Roll back the payroll run.                                                                                                    |
|                                                                                                    | This also rolls back the reversal.                                                                                                    |
|                                                                                                    | <ul><li>c. Create an element entry to recover as much from the advance as possible in the current run.</li><li>d. Rerun the reversal but mark it as Excluded from pay.</li></ul>                                                               |
|                                                                                                    | For further info, see Corrective Actions for Payments on the Help Center.                                                                                                    |
|                                                                                                    | e. Perform a payroll or QuickPay run.                                                                                                    |
|                                                                                                    | f. Run prepayments.                                                                                                    |
|                                                                                                    | g. Create an element entry to recover the remainder of the pay advance in the next pay period.                                                                                                    |

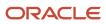

#### **Related Topics**

- Configure Anytime Pay Run Type Usages for the US
- Configure Your Anytime Pay Individual Compensation Plan for the US
- Configure Your Organization for Anytime Pay for the US
- Calculate Prepayments for the US
- Corrective Actions for Payments

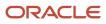

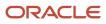

# Pay Advance Flow for the US

Use the Pay Advance flow whenever you want to submit a Pay Advance on behalf of an employee.

To run this flow:

- 1. From My Client Groups, click Payroll.
- 2. Click Submit a Flow.
- 3. Select your US legislative data group.
- **4.** Search for and select **Pay Advance**.

#### **Before You Start**

- 1. You must have defined an Anytime Pay gross-up element and created element entry.
- 2. You must manually validate that the employee is eligible. This flow doesn't run the Estimated QuickPay process.

### **Flow Parameters**

#### **Effective Date**

Supply the date earned for the current pay period.

#### **Payroll Relationship**

Select the employee requesting the pay advance.

#### Payroll

Select the employee's payroll.

#### **Consolidation Group**

Select the consolidation group.

For further info, see Consolidation Groups for the US in the Help Center.

#### **Process Configuration Group**

Use this field to run the report for a specific process configuration group, instead of the default one. A process configuration group is used to set rules for payroll processes, such as passwords or number of threads. You can select a value only if you have a predefined process configuration group.

#### **EFT Organization Payment Method**

Select the appropriate EFT organization payment method. For further info, see Organization Payment Methods for the US in the Help Center.

### Flow Results

Upon submission, the flow starts a gross-up QuickPay process to calculate the pay advance.

For further info, see How the Anytime Pay Flow Processes Payments for the US in the Help Center.

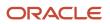

# Roll Back and Retry the Anytime Pay Reversal Process

If your payroll flow runs the Calculate Payroll process during a Regular payroll cycle, such as the US Simplified Flow, it performs individual reversal actions for all advances paid during the pay period. It groups those actions into a separate flow called Pay Advance Reversal.

To roll back or retry this reversal flow, select the flow instance from View Flow. These actions aren't available from the **Linked Flow** section on the main flow.

You must perform Rollback and Retry from the flow and not by running a standalone process, such as Retry Payroll or Retroaction Calculation. These processes might not perform the reversal processes correctly.

**Related Topics** 

- How the Anytime Pay Flow Processes Payments for the US
- Overview of Anytime Pay for the US
- Overview of Anytime Pay Configuration for the US
- Consolidation Groups for the US

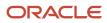